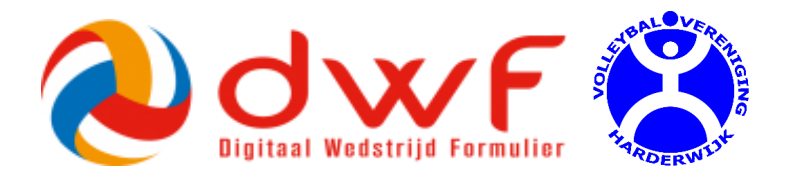

## **Handleiding gebruik DWF Digitaal Wedstrijd Formulier**

### **Inhoudsopgave: Voor wie**

- 1. Aanmaken Nevobo account (thuis) Aanvoerder/coach, zaalwacht
- 2. Voorafgaand aan de wedstrijd (thuis) Aanvoerder/coach, zaalwacht
- 3. Start Zaalwacht / Wedstrijdleiding Taalwacht
- 4. Aanmelden teams bij de Wedstrijdleiding Zaalwacht
- 5. Tijdens de wedstrijd Teller, Schrijver
- 6. Bijwerken DWF na de wedstrijd Zaalwacht

### **Bijlagen:**

Verkorte handleiding DWF **Zaalwacht** Live bijhouden (alleen bij Heren 1) Schrijver/teller Problemen oplossen Zaalwacht

#### **Voor vragen:**

- Hans Groenewold, 06 512 656 73
- Stephan Hermens, 06 425 395 62

## **1. Aanmaken Nevobo account**

Wie: Zaalwacht, Coach en aanvoerder van elk VVH team Waar/Wannneer: Thuis (voorkeur) of bij binnenkomst in de zaal bij de wedstrijdleiding

Om met het DWF te kunnen werken heb je minimaal een **inlogcode** + **wachtwoord** nodig. Deze registratie is eenvoudig uit te voeren op volleybal.nl.

NB: Houd je **Nevobo lidnr** bij de hand. Dit nummer staat op je spelerskaart. Lidnummers zijn ook beschikbaar op de Laptop van de wedstrijdleiding: Klik hiervoor op 'VVH Dropbox' op het bureaublad.

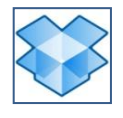

1. Ga naar volleybal.nl en kies 'Login' (rechtsboven)

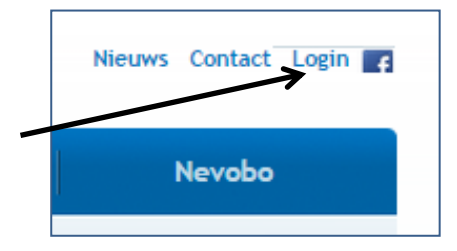

2. Kies 'Aanmelden' en vul je gegevens in

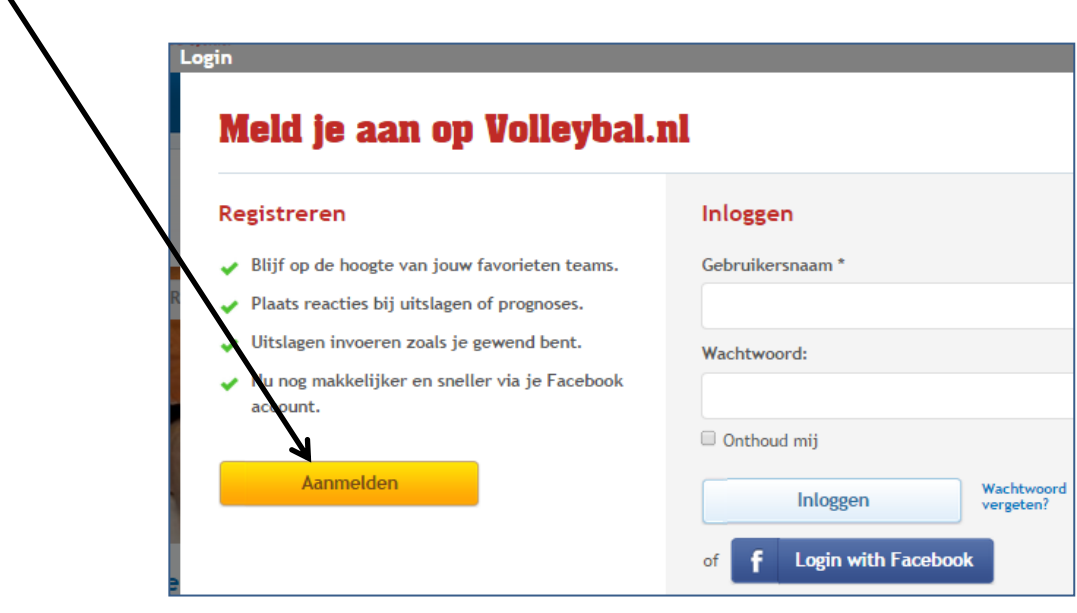

# **2. Voorafgaand aan de wedstrijd**

Wie: Coach en/of aanvoerder van elk VVH team, Zaalwacht Waar/wanneer: Thuis (voorkeur) of bij binnenkomst in de zaal bij de wedstrijdleiding

Het is handig om voorafgaand aan de wedstrijd thuis al zoveel mogelijk de spelers + rugnummers in te vullen die naar alle waarschijnlijkheid mee gaan doen. Andere spelers toewijzen of verwijderen kan later ook nog (zelfs nog tot vlak voor de start van de wedstrijd).

- 1. Ga naar dwf.volleybal.nl en log in met je eigen inloggegevens.
- **2. Teambeheer**zul je in principe af-en-toe uitvoeren. Hiermee voeg je de rugnummers, begeleiders en vaste wisselspelers toe. Dan hoef je dat niet meer per wedstrijd te doen. Later wijzigen kan altijd.

Selecteer 'Teambeheer' (rechtsboven, op  $\blacktriangleright$  klikken) en kies je eigen team.

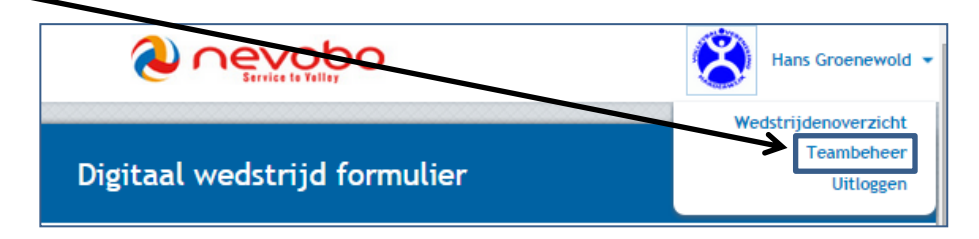

- **3. Per wedstrijd** moet je vooraf de spelers toewijzen die mee gaan doen. Selecteer 'Wedstrijdenoverzicht' (rechtsboven, op  $\blacktriangleright$  klikken) en kies je team.
- 4. Selecteer je eigen wedstrijd

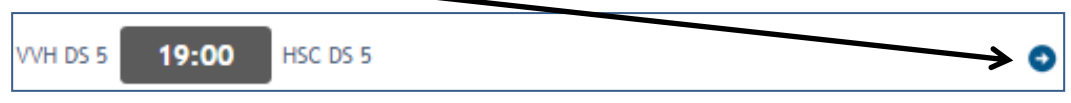

- 5. Kies 'Spelers beheren'.
- 6. Selecteer de spelers voor deze wedstrijd m.b.v.
- 7. Voeg het rugnr toe door te 'dubbelklikken' op de speler.
- 8. Zet een vinkje bij 'Aanvoerder, Libero of Speler'.
- 9. Voeg eventueel andere spelers (invallers) toe.

NB**: Nieuwe leden** die nog niet bekend zijn bij de Nevobo voeg je als volgt toe:

Selecteer 'Speler toevoegen';

Klik op ' Voeg een niet geregistreerde speler toe' (Nevobo lidnr is niet verplicht) Let op: Dit staat los van de normale Nevobo inschrijving.

10. Vul de gegevens van de begeleiding in (niet verplicht); coach alleen invullen als deze ook lid is van de Nevobo.

# **3. Start zaalwacht/wedstrijdleiding**

Wie: **Zaalwacht** (= wedstrijdleiding)

Waar: In de zaal bij de tafel van de wedstrijdleiding

Wanneer: Uiterlijk 40 minuten voor aanvang 1e wedstrijd

1. Vraag aan de beheerder van de Sypel of hij het hok, waar de VVH-kast staat ,open wil maken. Dit hok bevindt zich op de begane grond, achterin Sypel-2.

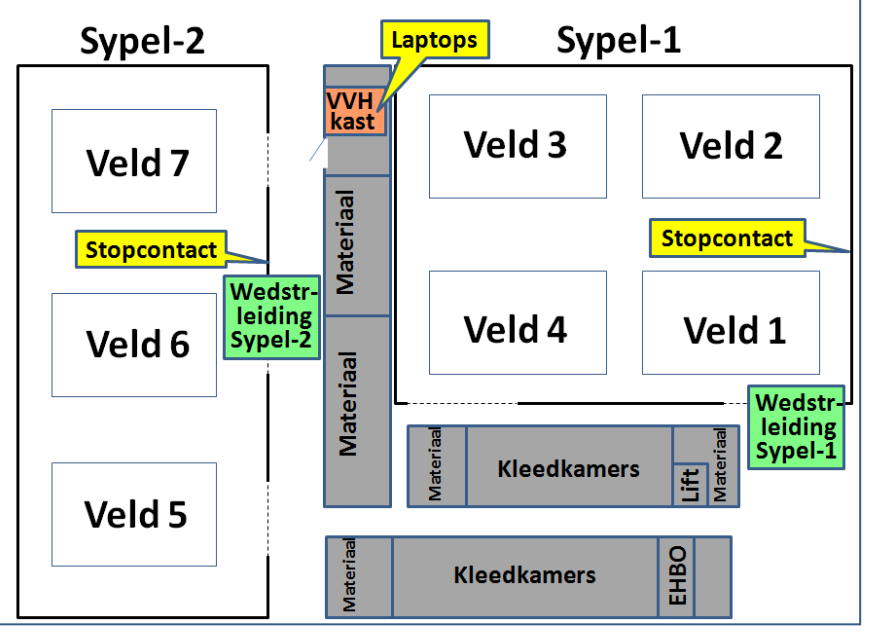

- 2. Pak de laptopkoffer en kabelhaspel uit de VVH-kast. De sleutel van de VVH-kast zit bij de wedstrijdpapieren. De beheerder van De Sypel heeft een reserve sleutel.
- 3. Laptops eerst aansluiten op kabelhaspel (accu werkt niet meer). **Stopcontact zit achter het doel (wat aan de rechtermuur hangt); Daarna pas laptops** opstarten.
- 4. Eerst connectie maken met **Wifi netwerk van De Sypel** (dubbelklik rechtsonder)

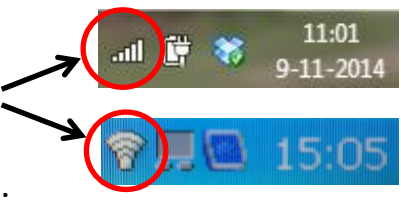

- 5. DWF icoontje aanklikken op bureaublad (dwf.volleybal.nl).
- 6. Log in met je eigen inloggegevens. Indien je nog geen Nevobo account heb, dan zul je deze eerst moeten aanmaken; zie ook hoofdstuk '1. Aanmaken Nevobo Account'.
- 7. De wedstrijden van vandaag verschijnen op het scherm.
- 8. Wacht totdat de teams zich aanmelden.
- 9. Ondertussen kunnen de VVH-vlaggen

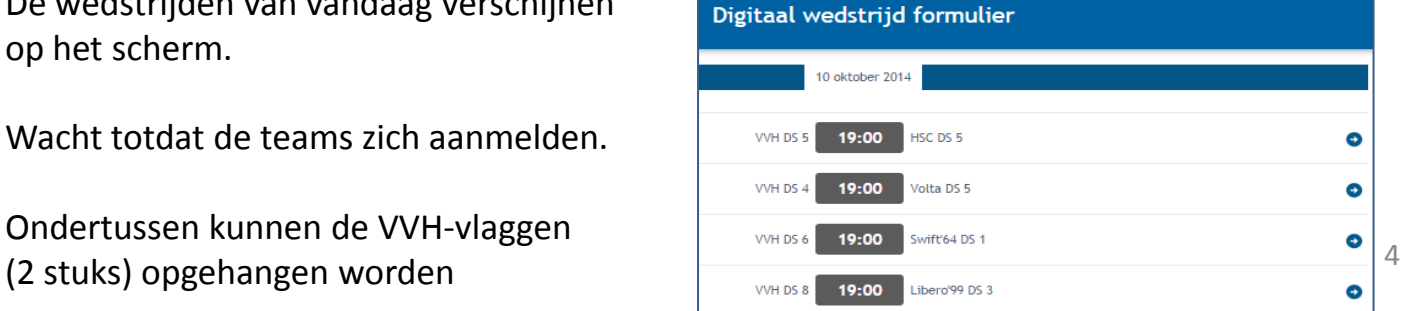

## **4. Aanmelden teams bij de wedstrijdleiding**

Wie: Wedstrijdleiding, Aanvoerder/coach, Scheidsrechter

Waar: In de zaal bij de tafel van de wedstrijdleiding

Wanneer: Uiterlijk 20 minuten voor aanvang wedstrijd

- 1. Aanvoerder/coach meldt zich bij wedstrijdleiding.
- 2. Wedstrijdleiding selecteert juiste wedstrijd in DWF.

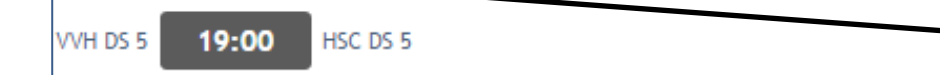

- 3. Wedstrijdleiding in samenwerking met aanvoerder/coach:
	- de spelersopgave in DWF controleren/aanvullen;
	- de ingevoerde rugnummers invullen/controleren;
	- Voor het beheer van spelers: zie hoofdstuk '2.
- 4. Lege wedstrijdformulieren zitten in de laptopkoffer. De volgende gegevens worden door de wedstrijdleiding ingevuld op het nieuwe wedstrijdformulier: - Datum;
	- Vereniging + Team;
	- Rugnummers overnemen van het scherm;
	- Zet een streep onder het laatste rugnr en zet een streep door de overgebleven rondjes;
	- 'Gespeeld' leeg laten.

**Let op! Heren 1 maakt géén gebruikt van het nieuwe wedstrijdformulier. Bij Heren 1 wordt m.b.v. de zwarte laptop de wedstrijd 'Live' bijgehouden bij het veld.** 

5. De wedstrijdleiding stemt met de scheidsrechter af of hij zelf de spelersopgave in DWF nog wil controleren.

Spelerkaarten dient de scheidsrechter dan zelf bij de teams op te halen. Daarna zet de wedstrijdleiding of scheidsrechter de vinkjes bij 'ID akkoord'. *Tip: De scheidsrechter kan zelf met zijn eigen smartphone ook de spelersopgave bij het veld controleren door in te loggen op dwf.volleybal.nl*.

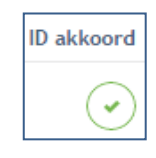

- 6. Wedstrijdleiding controleert of de scheidsrechter ook ingevuld is in DWF (bij Officials). Let op! dit moet een bevoegde scheidsrechter zijn. De lijst met bevoegde scheidsrechters staan ook op het bureaublad van de laptop: VVH Dropbox.
- 7. Wedstrijdformulier meegeven aan de scheidsrechter. Op verzoek kunnen ook opstellingsbriefjes meegegeven worden.

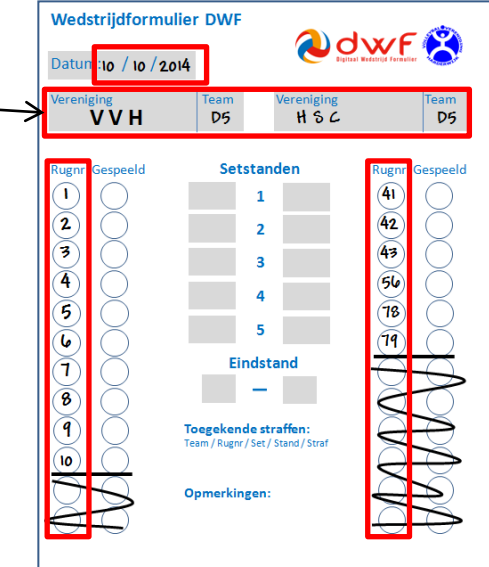

∍

Scheidsrechter en beide aanvoerders geven akkoord op DWF-site. Dit t plaats bij de wedstrijdleiding (direct na aflo

# **5. Tijdens de wedstrijd**

Wie: Teller, Schrijver (H1) Waar: Tafel bij het veld

## **Wedstrijden Heren 1:**

- 1. Schrijver/teller neemt de zwarte laptop mee naar het veld en sluit het witte snoer aan (accu laptop werkt slecht). Het stopcontact zit achter het net van het voetbaldoel.
- 2. Indien nodig, eerst inloggen en juiste wedstrijd selecteren op dwf.volleybal.nl
- **Spelers** 3. Kies 'Live bijhouden'; Gebruik hiervoor de handleiding 'Live bijhouden Heren 1' **Begeleiding** ials van deze wedstriid Live bijhouden Niet gespeel

## **Wedstrijden alle overige teams:**

- 1. Scheidsrechter neemt het nieuwe (papieren) wedstrijdformulier mee naar het veld; Dus hier **géén gebruik van een laptop** of tablet.
- 2. Op de rechterzijde van het wedstrijdformulier staat aangegeven wat een teller moet doen. *Hieronder een compleet ingevuld voorbeeld*.

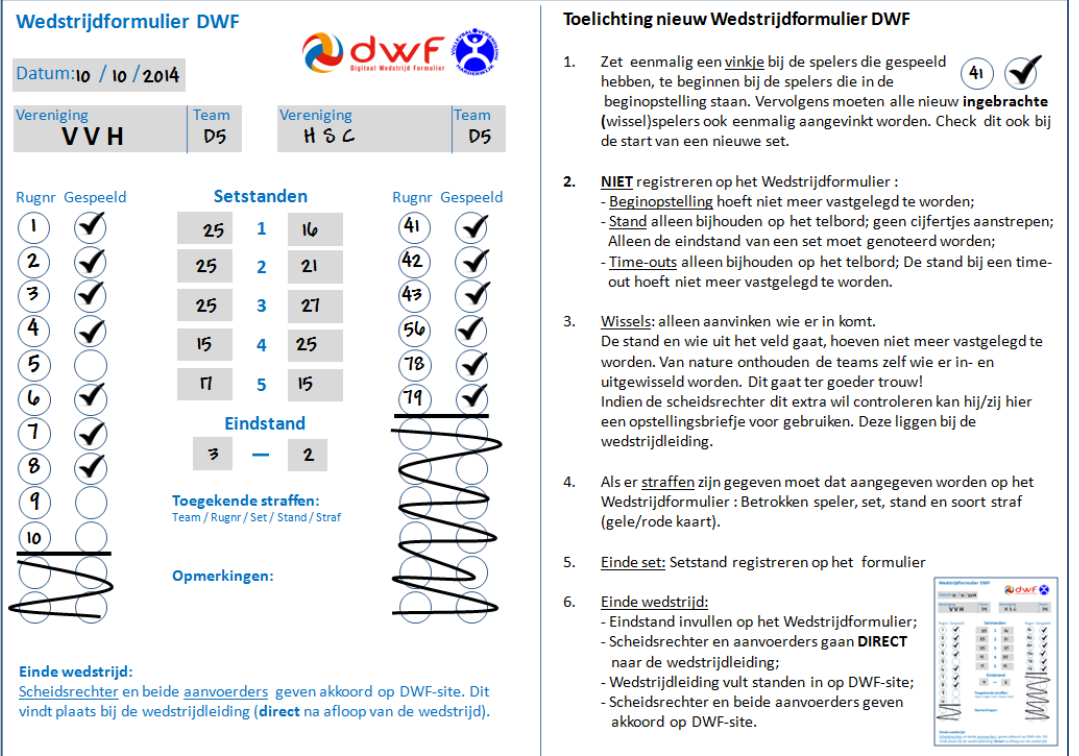

# **6. Bijwerken DWF na de wedstrijd**

Wie: Wedstrijdleiding

Wanneer: Direct na ontvangst van het nieuwe wedstrijdformulier

- 1. Wedstrijdleiding selecteert juiste wedstrijd.
- 2. Kies 'Einde wedstrijd' **of** 'Resultaat invoeren' (één van beide schermen wordt getoond)

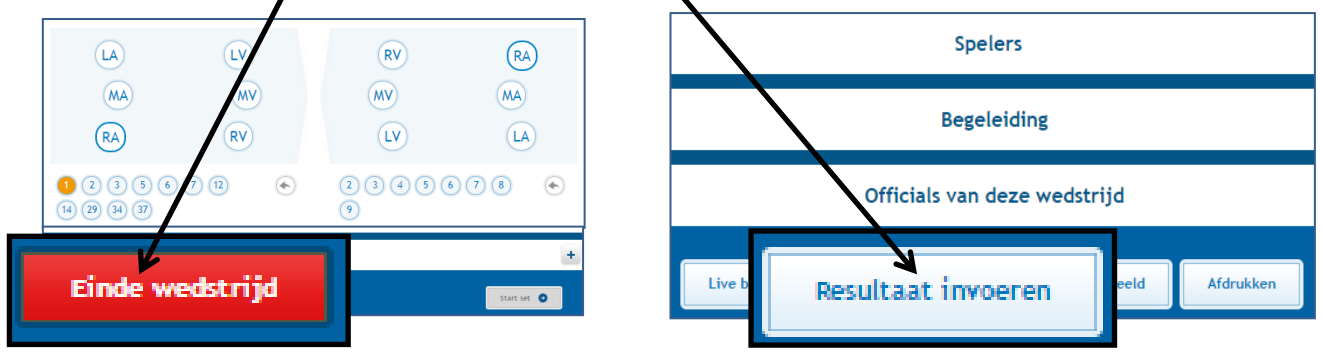

**Let op**! Dit kan alleen als voldaan is aan de volgende voorwaarden:

- **Spelers:** Minimaal 5 vinkjes zijn gezet bij 'ID Akkoord';
- **Begeleiding**: Indien er begeleiding is ingevoerd, dan moet het vinkje gezet zijn;
- **Officials:** Scheidsrechter is ingevoerd.
- 3. Wedstrijdleiding voert de volgende gegevens in a.d.h.v. het nieuwe wedstrijdformulier:
	- Setstanden (**extra controleren** of het juist is overgenomen);
	- Spelers aanvinken die gespeeld hebben; eventueel opmerking toevoegen;
	- Eventuele straffen invoeren;
	- Eventueel een opmerking over deze wedstrijd invoeren.
- 4. Akkoord laten aanvinken door aanvoerders en scheidsrechter; Zij dienen **zelf** het vinkje te zetten op de DWF-site.

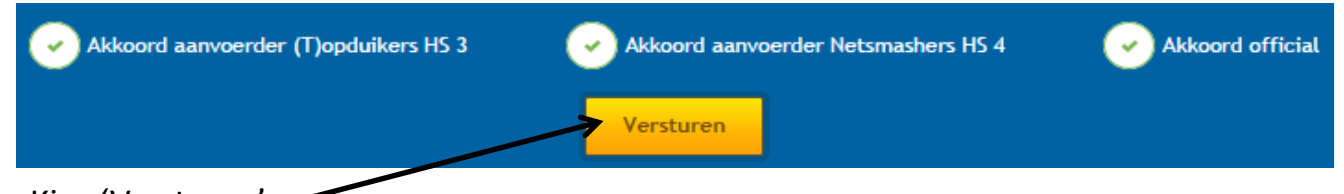

- 5. Kies 'Versturen'
- 6. Wedstrijd is nu volledig afgehandeld in DWF; standen worden gelijk bijgewerkt.
- 7. Na de laatste wedstrijd de laptopkoffer en stekkerdoos weer opbergen in de VVH-kast in het VVH-hok (begane grond, achterin de nieuwe zaal). Kast op slot doen. Gebruikte wedstrijdformulieren + sleutel VVH-kast inleveren bij Hans Groenewold  $\overline{7}$

Niet voor Heren 1.

<sup>2</sup>ie bijlage<br><sup>2</sup>ie bijlage<br><sup>1</sup>Live bijhouden'

# **Verkorte handleiding**

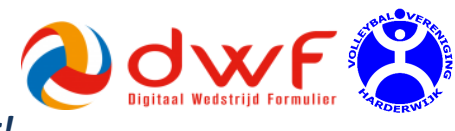

*Voor Zaalwacht. Uitgebreide handleiding zit in laptopkoffer!*

## **Voor de wedstrijd**

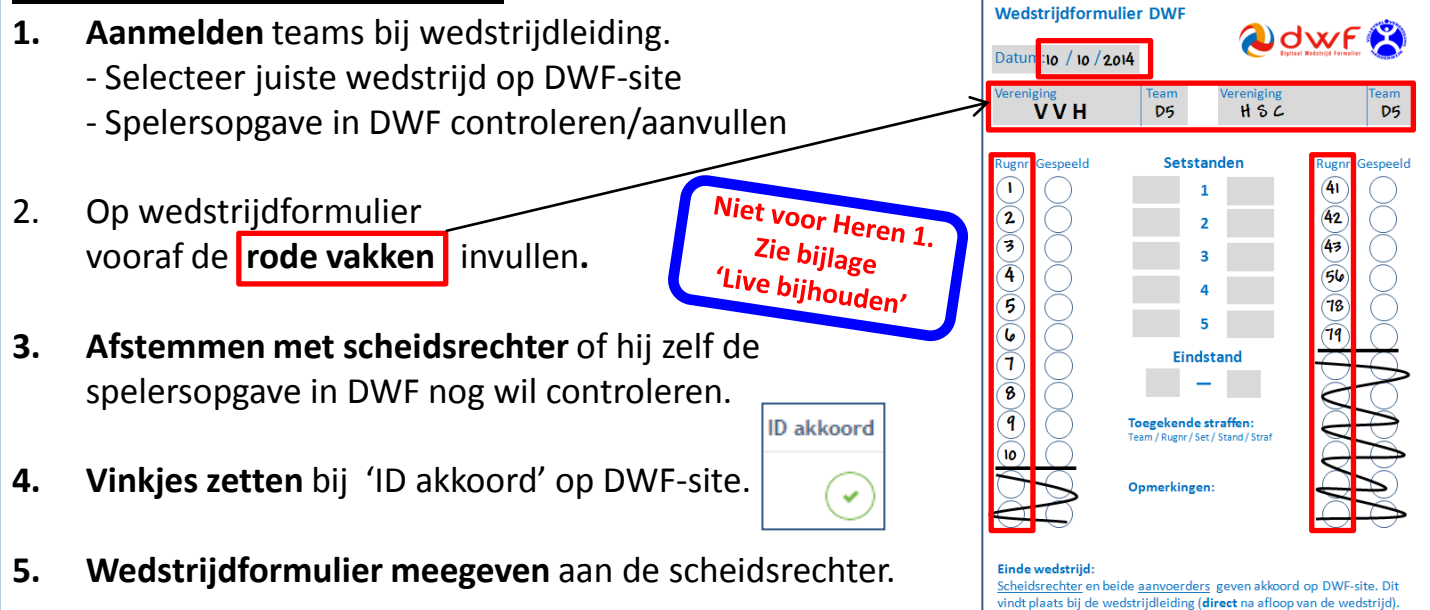

## **Na de wedstrijd**

- 1. Kies '**Einde wedstrijd**' óf '**Resultaat invoeren**' ; één van beide schermen wordt getoond. Let op! Dit kan alleen als voldaan is aan de volgende voorwaarden:
	- **Spelers:** Minimaal 5 vinkjes zijn gezet bij 'ID Akkoord';
	- Begeleiding: Indien er begeleiding is ingevoerd<sub>,</sub> dan moet het vinkje gezet zijn;
	- **Officials:** \$cheidsrechter is ingevoerd en vinkje is gezet.

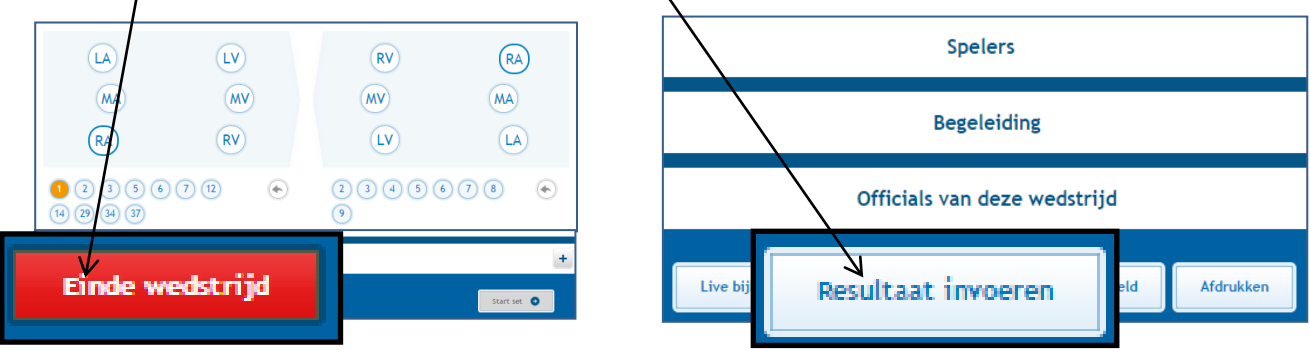

- **2. Setstanden invoeren (controleren!) en spelers aanvinken** die gespeeld hebben
- **3. Akkoord laten aanvinken (3x)** door aanvoerders en scheidsrechter; kies 'Versturen'

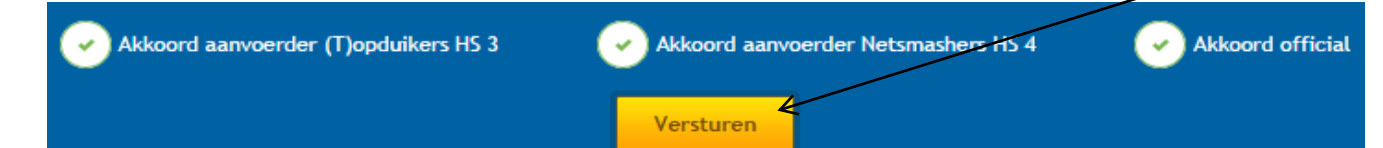

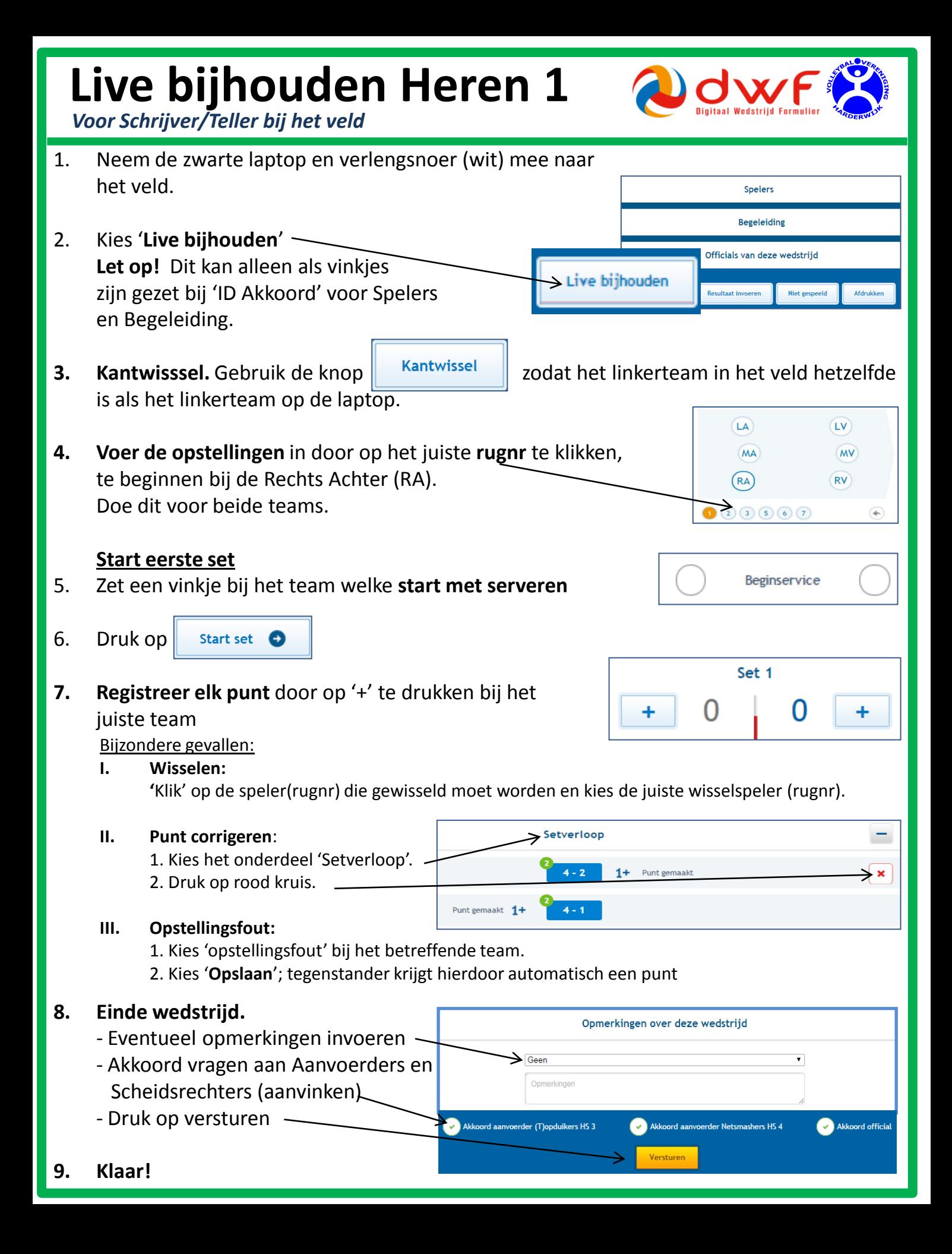

## **Problemen oplossen**

*Voor Zaalwacht.*

- **1. Technische problemen** (o.a. laptop werkt niet, geen wifi, geen internet, etc) aanvoerder/coach schrijft Rugnr/Nevobonr/Naam van elk teamlid op de achterkant van het nieuwe wedstrijdformulier. Wedstrijdsecretariaat zal deze gegevens later (thuis) overnemen in DWF.
- **2. Aanmelden met eigen gebruikersnaam lukt niet** → Meld je aan met: Gebruikersnaam: dwf.vvh@gmail.com Wachtwoord: dwfvvh2014
- **3. Nieuwe leden** die nog niet bekend zijn bij de Nevobo voeg je als volgt toe:

Selecteer 'Spelers beheren';

Selecteer 'Speler toevoegen';

Klik op ' Voeg een niet geregistreerde speler toe' (Nevobo lidnr is niet verplicht). Let op: Dit staat los van de normale Nevobo inschrijving.

### **4. Spelerskaart vergeten**

Check of naam ID-kaart overeenkomt met naam in DWF.

Voeg opmerking toe "<rugnr>, <naam> heeft geen spelerskaart bij zich".

### **5. Scheidsrechter komt niet opdagen**

Zoek een scheidsrechter (in ondertaande volgorde):

- 1. Bel de scheidsrechter op; zie bijgevoegde lijst met scheidsrechters of zoek in ledenlijst in de 'VVH Dropbox' (op de laptop)
- 2. Bel de aanvoerder/contactpersoon van het team wat moet fluiten;
- 3. Probeer een scheidsrechter te vinden in de zaal;
- 4. Ga zelf fluiten. NB: 1 persoon moet bij de wedstrijdtafel blijven;
- 5. Als het echt niet anders kan…bel de scheidsrechtercoordinator: Stephan Hermens, 06 - 425 395 62;
- 6. Laatste actie: Wedstrijd gaat niet door. Kies 'Niet gespeeld'.

### **6. Team komt niet opdagen**

Selecteer 'Niet gespeeld', selecteer de juiste keuze en voeg eventueel opmerkingen toe.

> Niet gespeeld Afdrukken Live bijhouden **Resultaat invoeren**